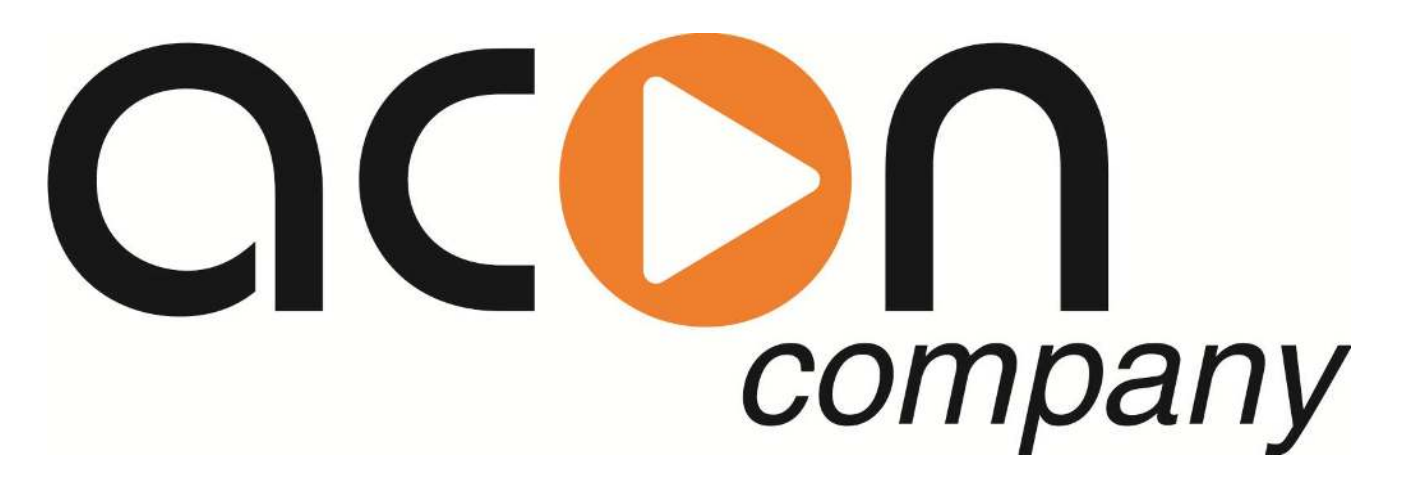

# **Cистема диагностики и удаленного управления с использованием "модуля GSM/Ethernet"**

# **Настройка системы удаленного управления.**

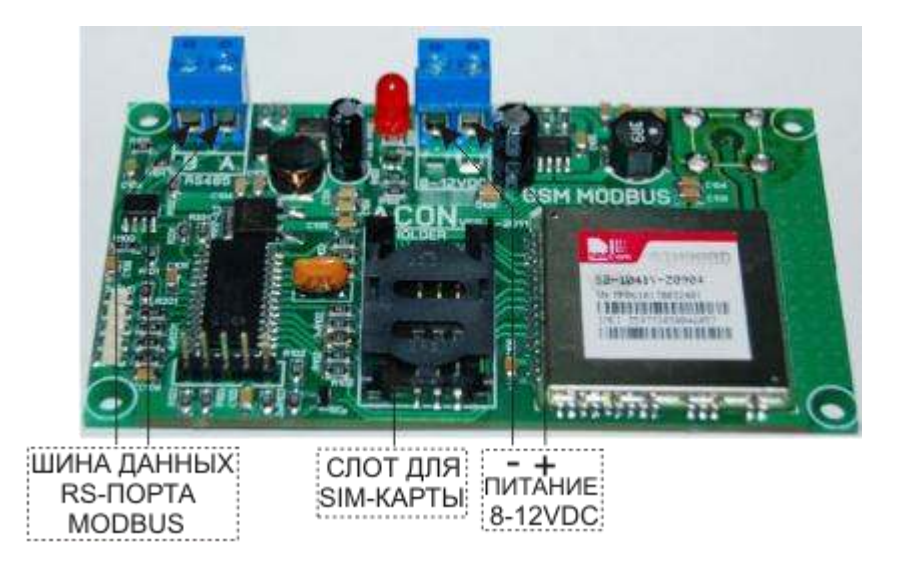

## **1. Настройка станции дозирования.**

Выбрать в меню **СЕРВИС**->**УДАЛЕННОЕ УПРАВЛЕНИЕ.**

 Для активации режима SMS оповещения установите статус **EN** и введите номер телефона, на который будут отправляться SMS сообщения об аварийных событиях. Например: **SMS EN +79031234567** - SMS оповещение активно. **SMS DIS +79031234567** - SMS оповещение неактивно.

Для настройки GPRS подключения установите следующие параметры:

 **APN:** - имя точки доступа. Например: **APN: internet.ru** (определяется сотовым оператором);

 **UN:** - имя пользователя. Например: **UN: gdata** (определяется сотовым оператором);

 **PW:** - пароль. Например: **PW: gdata** (определяется сотовым оператором);

 **IP:** - **статический IP адрес сервера**, к которому будет осуществляться GPRS

подключение. Например: **IP : 077.072.195.218** ;

**PORT:** - номер TCP порта. Например: **PORT: 10012.** Каждой станции присваивается свой **уникальный номер порта!!!** Номера портов должны выбираться **в диапазоне 10000- 60000!!!** 

 Далее с помощью пункта меню **ЗАПИСЬ В GSM МОДУЛЬ** необходимо записать введенные данные в GSM модуль. Также с помощью пункта меню **ЧТЕНИЕ ИЗ GSM МОДУЛЯ** можно прочитать данные из GSM модуля.

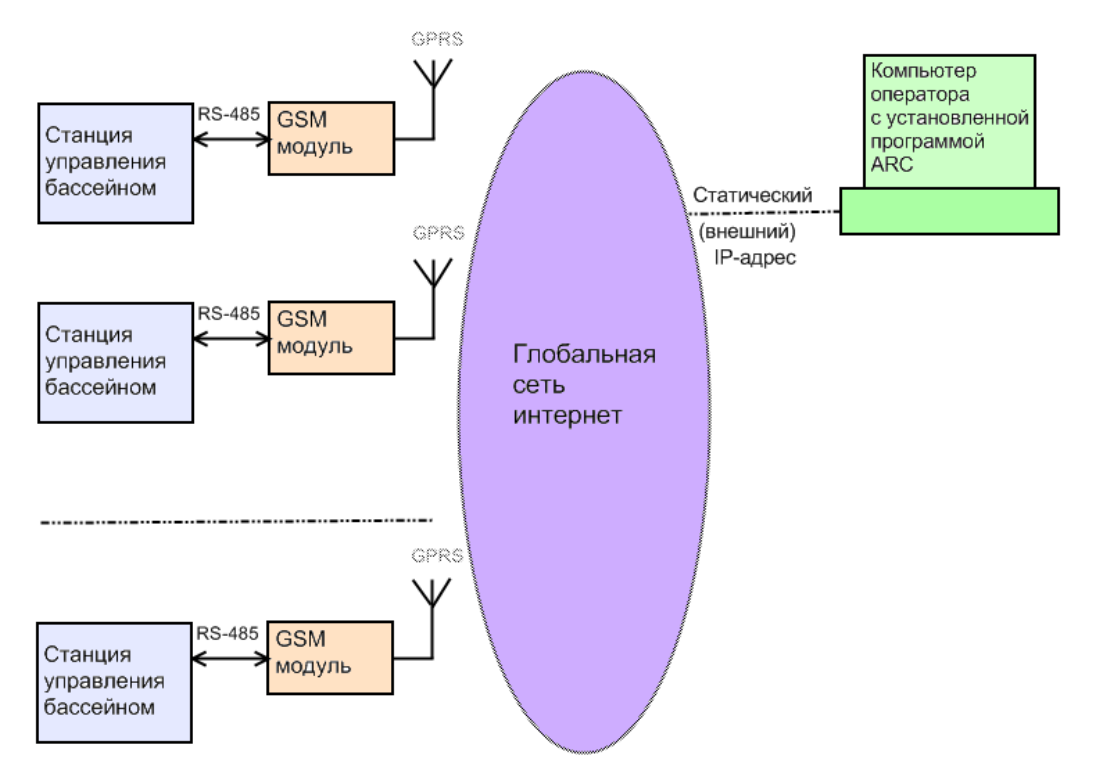

### **2. Работа с программой ARC.**

Данная программа предназначена для удаленного контроля и управления системами водоподготовки плавательных бассенов.

 Для установки программы необходимо загрузить дистрибутив по ссыле <http://www.acon.ru/> и установить программу, следуя инструкциям.

 После успешной установки программы, на рабочем столе появится ярлык, кликнув по которому откроется основное окно программы ARC.

 Для добавления нового клиента в базу данных необходимо в меню программы выбрать **Инструменты->Добавить запись,** далее в открывшемся окне заполнить соответствующие поля и кликнуть по кнопке **Записать.**

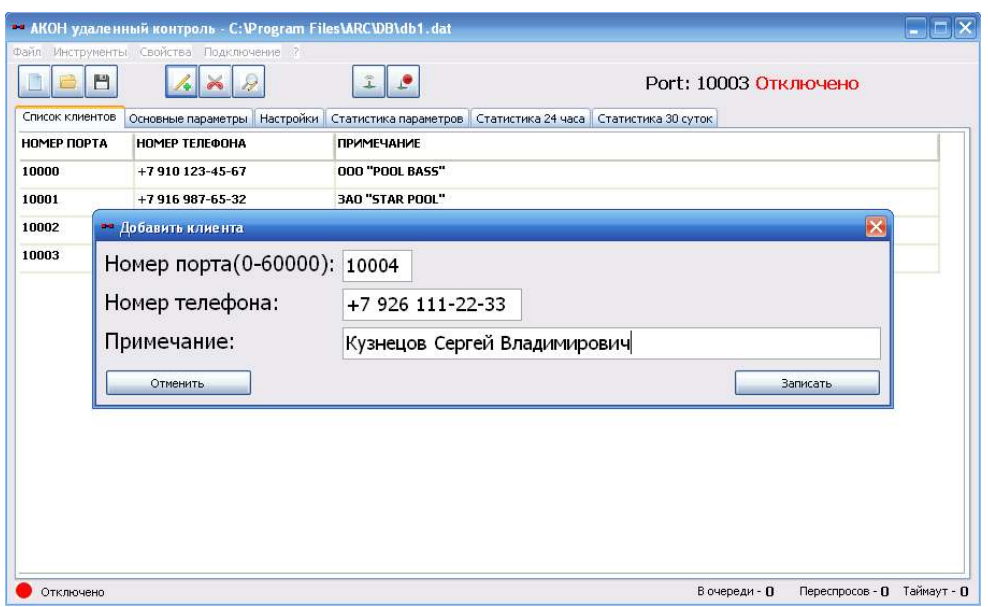

 Для редактирования записи требуется кликнуть двоиным нажатием левой кнопки мыши на соответствующую ячейку таблицы и отредактировать запись**.** 

 Чтобы установить соединение с удаленной системой, необходимо активировать удаленный GSM модуль. Для этого нужно отправить SMS сообщение с любым содержанием (можно пустое) на соответствующий номер телефона. После чего GSM модуль будет находиться в активном состоянии около 10 минут.

 Далее необходимо кликнуть двойным нажатием левой кнопки мыши на соответствующую ячейку таблицы с номером порта, при этом в вернем правом углу окна программы должен появиться выбранный номер порта. После необходимо выбрать в меню программы **Подключение->Подключить,** при этом должен смениться статус подключения с "**Отключено**" на "**Подключение...**".

Процесс подключения может занимать несколько минут.

После установления соединения статус подключения изменится на "**Подключено**".

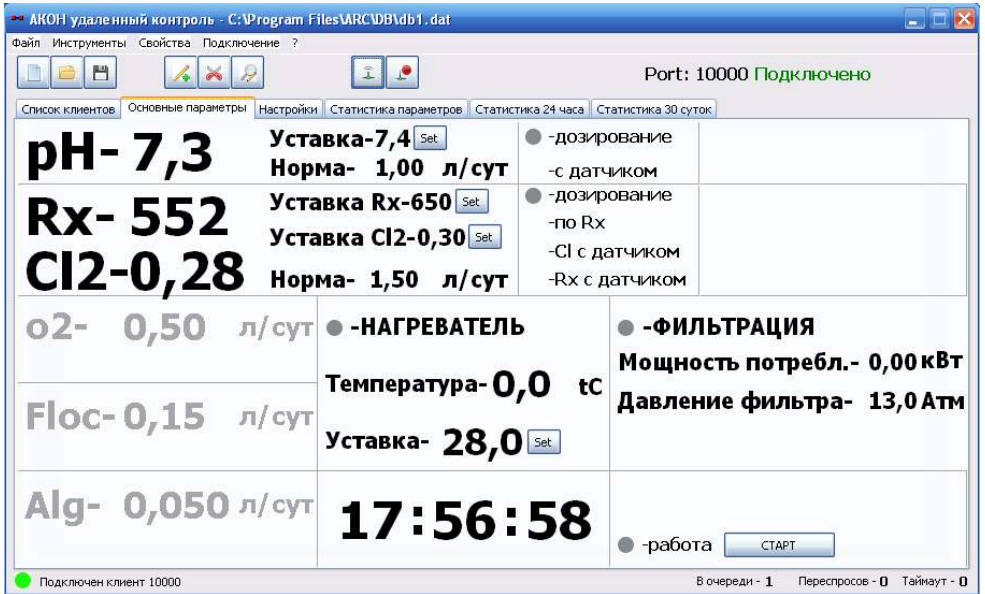

 Теперь можно контролировать и изменять основные параметры, а также просмотреть различную статистическую информацию.

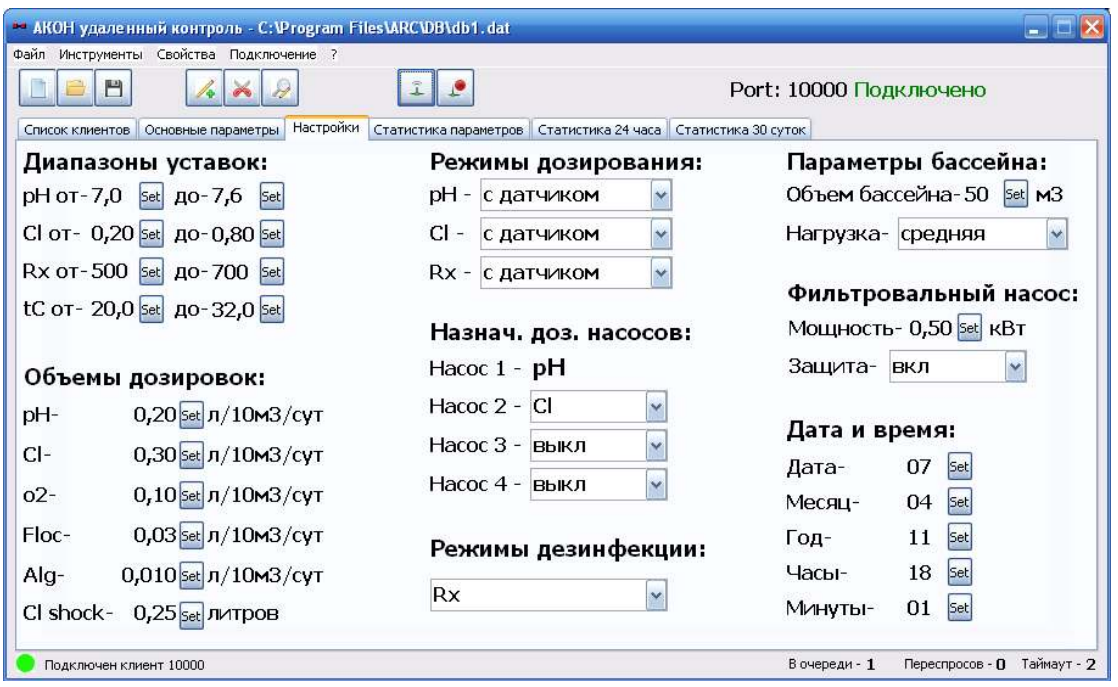

 Для разрыва соединения необходимо выбрать в меню программы **Подключение- >Отключить.**

### **SMS команды:**

**P** - пароль пользователя (числовые символы) 11111;

#### **11111 – по умолчанию**

**N** - новый пароль;

**X** - числовые символы;

**S** - буквенно-числовые символы;

**0-PPPPP** //сброс GSM модуля

**1-PPPPP-XX** //активация подключения на IP1 ХХ-минуты – интервал активации

**3-PPPPP-XXX.XXX.XXX.XXX** // установка IP1

**4-PPPPP-XXXXX** // установка PORT1

**5-PPPPP-SSSSSSSSSSSSSSS** // установка APN (не более 16 символов)

**6-PPPPP-SSSSSSSSSSSSSSS** // установка UN (не более 16 символов)

**7-PPPPP-SSSSSSSSSSSSSSS** // установка PW (не более 16 символов)

**8-PPPPP** // получение IP1

**9-PPPPP** // получение PORT1

**10-PPPPP** // получение APN

**11-PPPPP** // получение UN

**12-PPPPP** // получение PW

**17-PPPPP-NNNNN** // изменение пароля пользователя

**Пример:**

**Для активации работы GSM модуля на 15 минут для IP1, необходимо отправить SMS-сообщение:**

#### **1-11111-15**